# User's Manual for TRIO 1.0.2

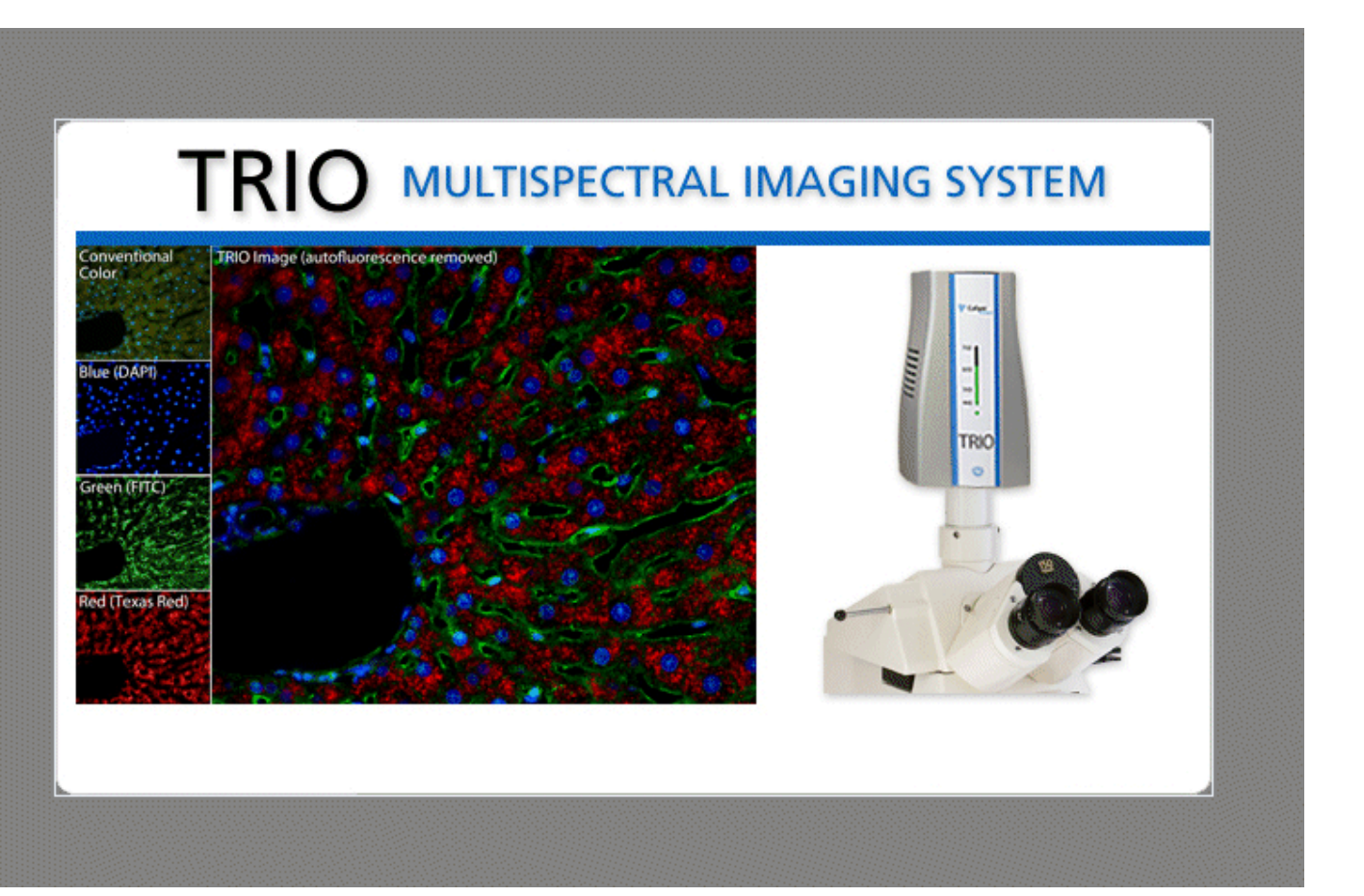

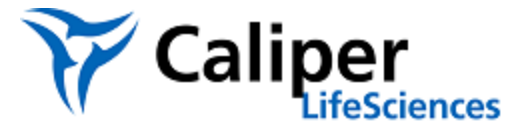

#### **Notice**

The information in this document is subject to change without notice and should not be construed as a commitment by Caliper Life Sciences, Inc. Caliper assumes no responsibility for any errors that may appear in this document. This manual is believed to be complete and accurate at the time of publication. In no event shall Caliper be liable for incidental or consequential damages in connection with or arising from the use of this manual.

This manual describes system operation using Trio version 1.0.2 software.

For more information contact:

Caliper Life Sciences, Inc. 68 Elm Street, Hopkinton, MA, 01748, USA

(Phone) 508-435-9500 (Fax) 508-435-3439 Email: techsupport@CaliperLS.com Web site: http://www.CaliperLS.com

US Patent 5,953,087; 5,247,378; 7,321,791; and patents pending.

Document Part No. 132604 Rev. 00

# **Table of Contents**

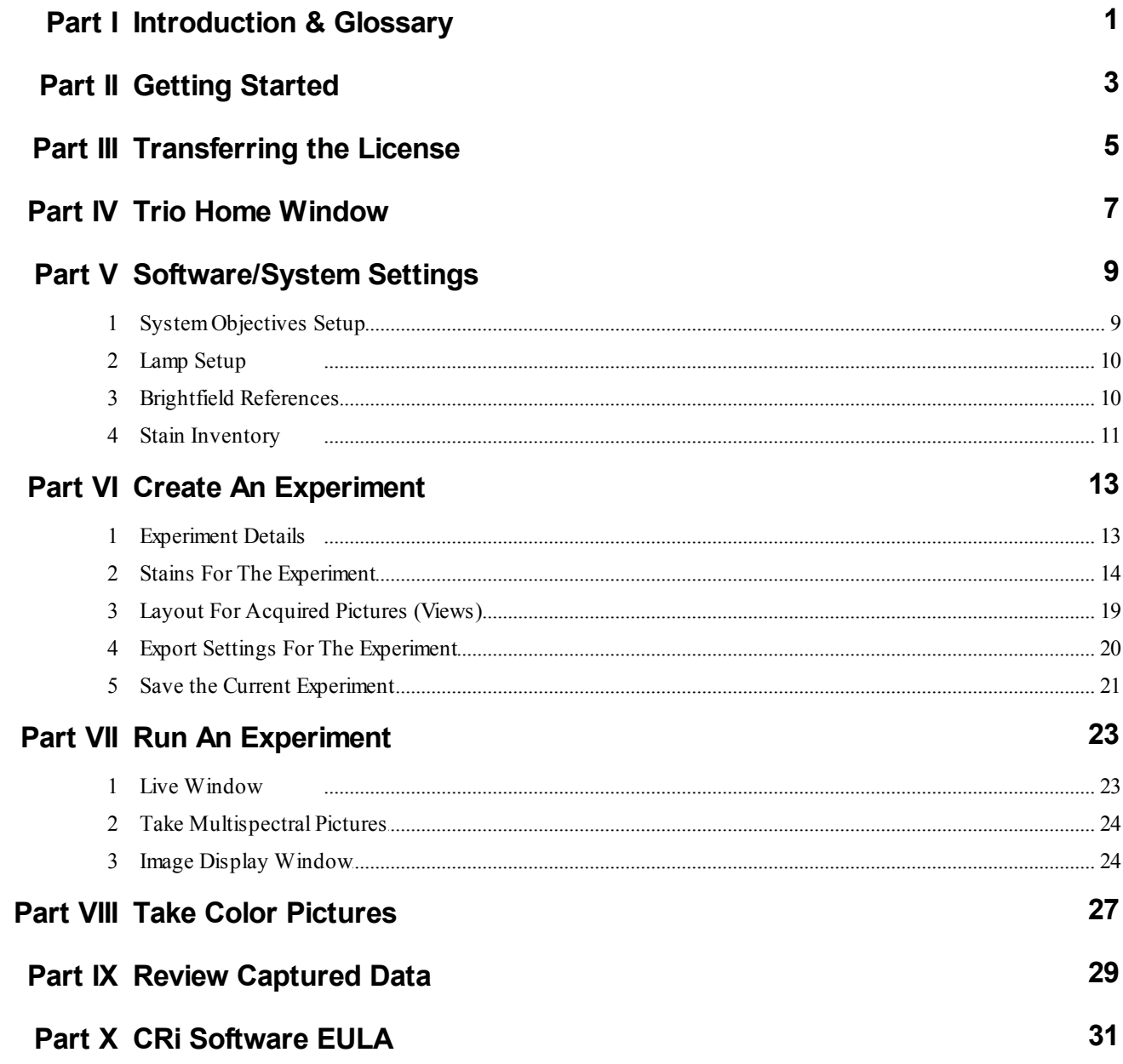

### **1 Introduction & Glossary**

Welcome to the TRIO Multispectral Imaging System. The following topics will help you create an experiment by choosing chromogens (brightfield) or fluorophores (fluorescence) for your slides, building a stains library, selecting image view options, and specifying how you want to export the image data. Next, it explains how to use your new experiment to capture images from slides (you can capture multispectral or simple color images), manipulate them to see the structures you want, and then save them for future analysis.

Before you begin, familiarize yourself with the following TRIO terminology:

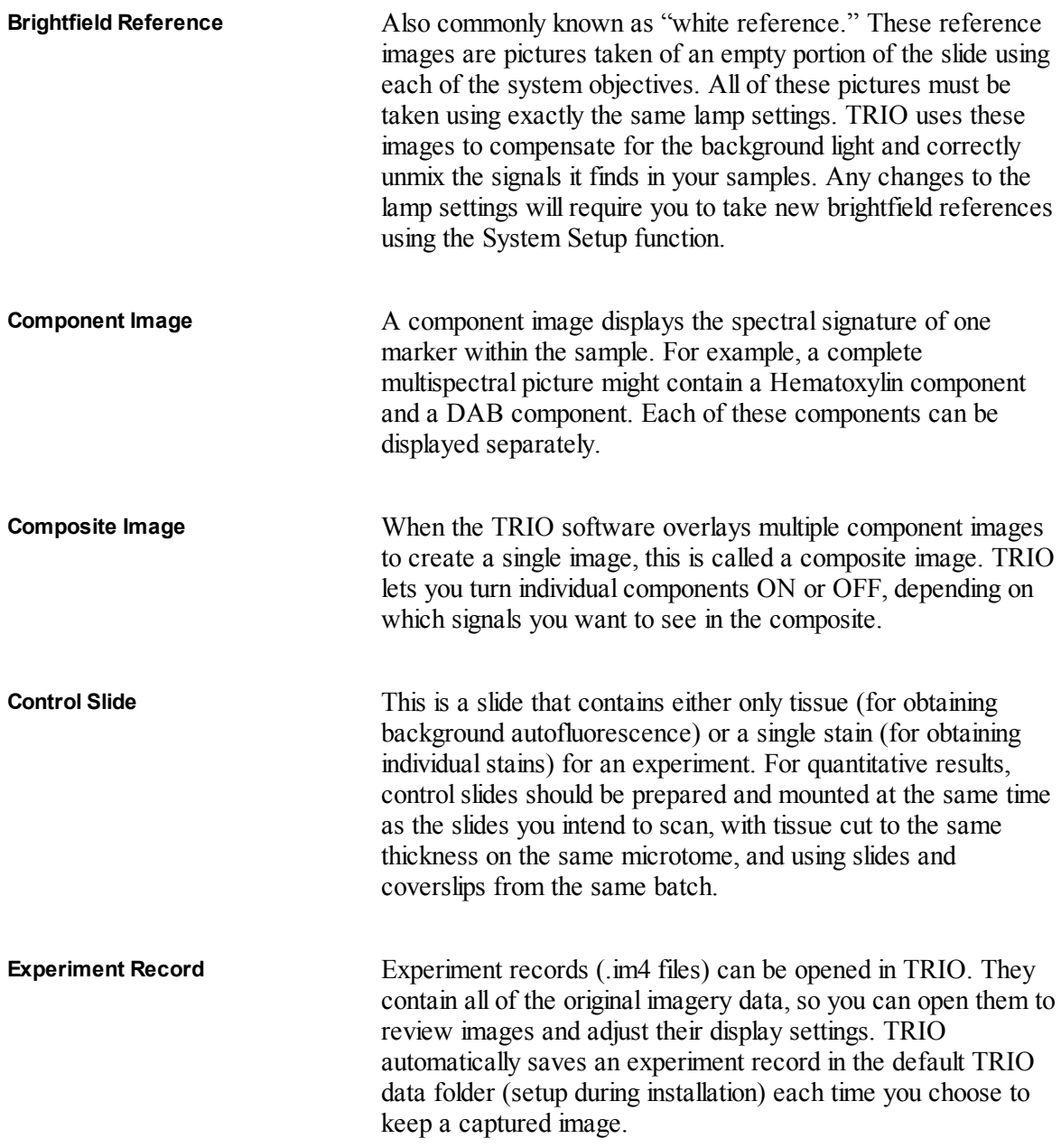

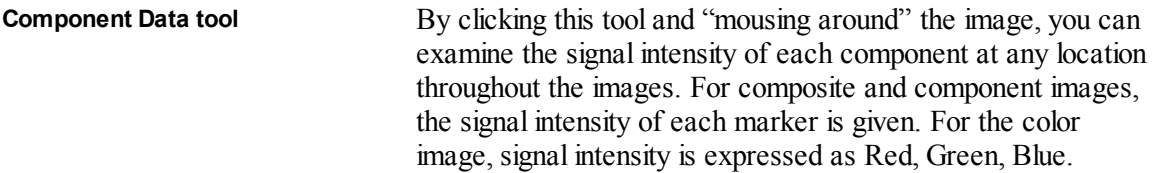

### **2 Getting Started**

- **1.** Follow all instructions in the *"TRIO System Setup Guide"* if you have not yet installed and set up your system. As explained in the setup guide, it is important that you install and activate the TRIO software first, then connect and power up the TRIO module, and then complete the initial configuration of the TRIO software. Here is an outline of the steps in the setup guide:
	- **a.** Unpack the system and make sure you have all the required components.
	- **b.** Install the TRIO software by inserting the installation CD. If the installation wizard doesn't start automatically, double-click **Setup.exe** to start the installation. Follow the prompts in the wizard.
	- **c.** Activate the TRIO software by selecting the **Activate** function on the **Home** window.
	- **d.** Connect the TRIO camera module's power and USB cables. Press the power button on the front panel of the TRIO camera module. During initialization, the LEDs on the front panel scroll through the full wavelength range while the filter is "exercising." The CAMERA and STATUS LEDs illuminate steady green when initialization is complete.
	- **e.** Setup the TRIO system software (i.e., add objectives, take brightfield references, adjust lamp brightness, and Koehler the microscope).
- 2. For subsequent use of the system after initial setup, simply turn on the computer and press the power button on the front panel of the TRIO module. Initialization is complete when the CAMERA and STATUS LEDs illuminate steady green.
- **3.** Launch the TRIO software. The Home window  $\lceil 7 \rceil$  appears.

## **3 Transferring the License**

You can transfer the TRIO software license from its current computer to another computer. When you transfer the license, it will be removed from the first computer, and the software will immediately shut down.

There are a few requirements for transferring the license:

- You must be an administrator on both machines.
- $\triangleright$  If the machine has a locked down install directory, this restriction must be removed.
- You need a USB thumb drive, and an available USB port on each machine.

To transfer the license, start at the unlicensed computer. Start up TRIO and select **Transfer In** instead of activating the software. Follow the instructions provided in the dialog boxes to complete the transfer process.

### **4 Trio Home Window**

The TRIO Home window provides access to the four essentials of using the TRIO software. Each of the four functions are described below:

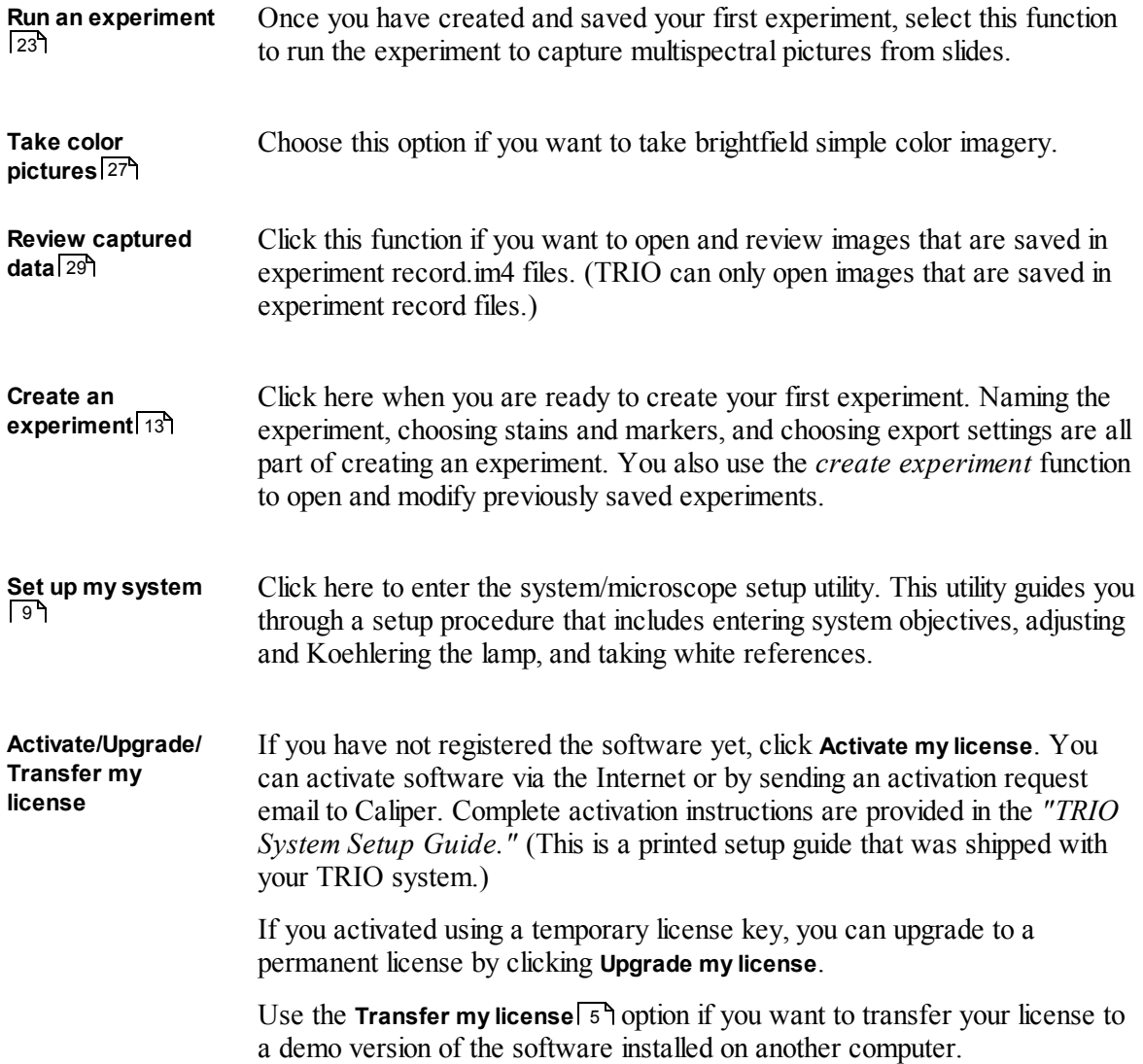

Note that if the TRIO camera was turned off or disconnected when you started the TRIO software, the acquisition functions remain disabled until you connect/turn on the TRIO camera, and then exit and restart the software.

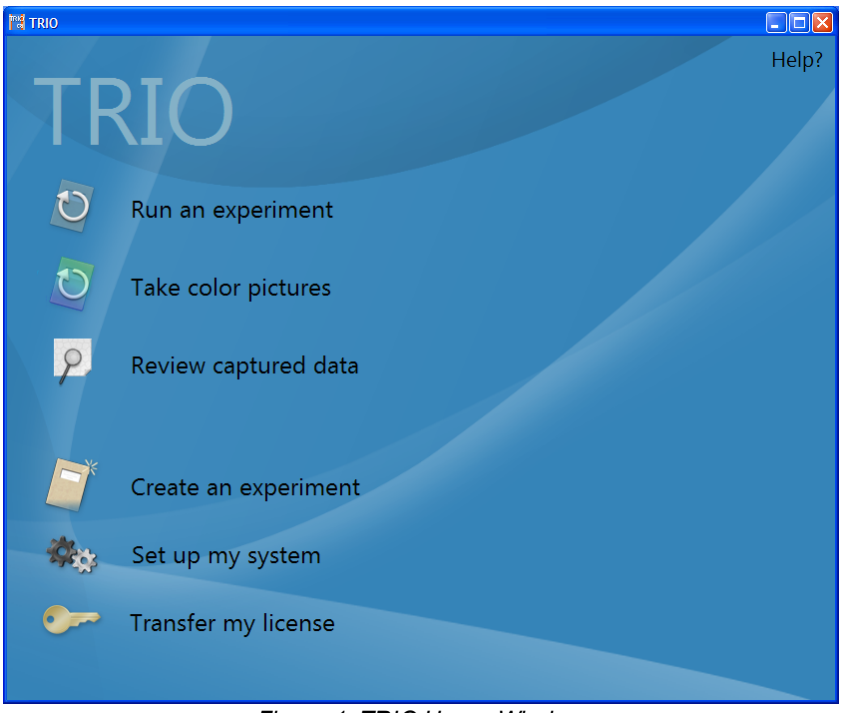

*Figure 1. TRIO Home Window*

### **5 Software/System Settings**

The information in this section is also given as a procedure in the separate *"TRIO System Setup Guide,"* which was shipped with your TRIO system. The setup guide also includes instructions for installing and activating the TRIO software, and for connecting and powering up the TRIO module.

Some of the information in the setup guide is repeated here for handy reference in case you need to modify your software/system settings. These settings include naming your microscope objectives, adjusting and Koehlering the lamp, taking brightfield references, and creating a stains inventory.

Make sure the TRIO Imaging Module is on and ready. Then launch the TRIO software.

In the **Home** window, click **Set up my system**.

#### **5.1 System Objectives Setup**

The **System Objectives** window simply tells the TRIO software which objectives are installed on your microscope. (The software does not interface directly with the microscope.)

- **1.** In the **Turret Size** box, enter the number of objective positions in your microscope's turret.
- **2.** Enter the **Name** and **Magnification** of each objective.
- **3.** You can also edit or delete existing objectives.
- **4.** Use the **Swap Objectives** feature if necessary so that the objective positions match their actual positions in the turret.

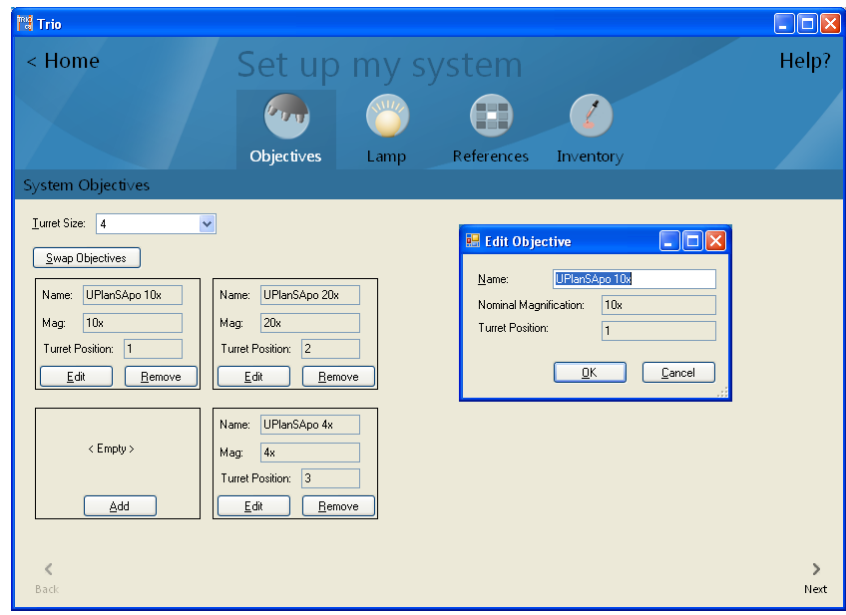

*Figure 2. Objectives Setup*

**5.** Click **Next** or **Lamp** to finish and proceed to Lamp Setup 10.

#### **5.2 Lamp Setup**

The **Lamp Setup** sequence helps you set up your microscope for TRIO use. This includes checking the Koehler alignment, setting the condenser NA, configuring the lamp, and taking "brightfield references." Once this is done, do not change any of these settings as this can invalidate these measurements and settings. You will only need to redo this setup if you change any of these settings at the microscope.

- **1.** Click **Next** to begin. At the **Sample Setup** prompt, select a brightfield specimen slide and follow the instructions on the screen.
- **2.** Click **Next** when you are ready to continue. At the **Koehler Adjustment** prompt, follow the instructions to complete the Koehler adjustment.
- **3.** Click **Next** to proceed to the **Condenser NA Adjustment** prompt. Follow the instructions on the screen.
- **4.** Click **Next** to begin the **Lamp Brightness Adjustment**. Follow each set of instructions to complete this step.

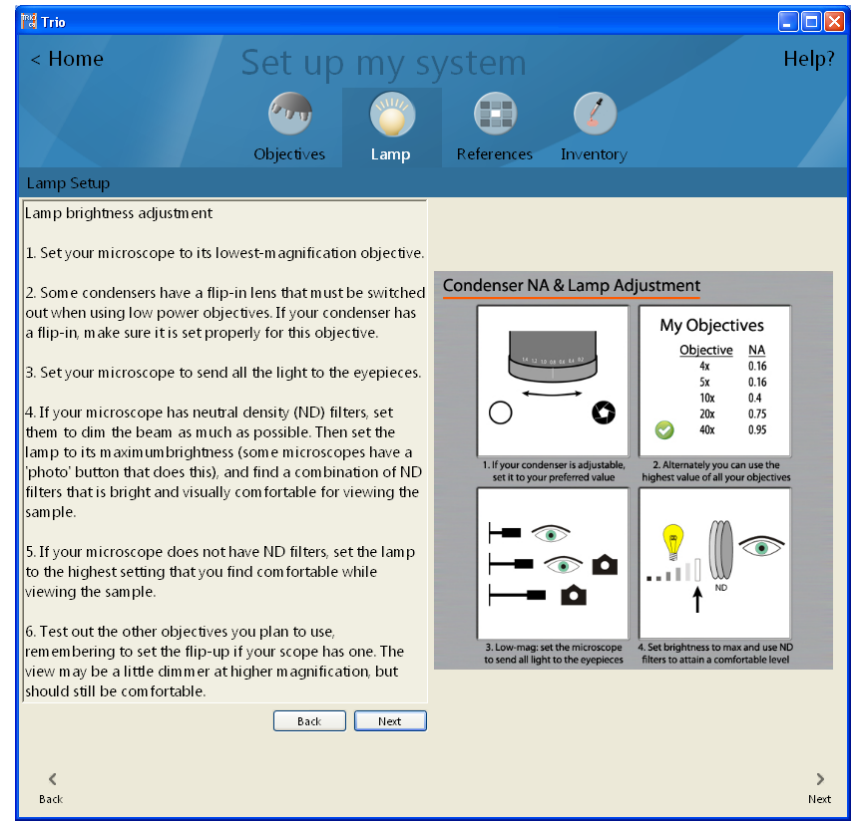

*Figure 3. Lamp Setup*

**5.** Click **Next** when finished. You are now ready to take your Brightfield References 10.

#### **5.3 Brightfield References**

In order to take pictures in brightfield, a **Brightfield Reference** image needs to be acquired and saved for each of the installed objectives.

- **1.** Click **Next** or **References** to view the panelshown below. Each of the installed objectives will be listed.
- **2.** Click **Take Reference** next to the first objective. A prompt will remind you to set your microscope's objective before proceeding. Click **OK** when ready.
- **3.** Find a place on the slide that has no sample on it. Make sure light is diverted to the camera and click **Take First Reference**. The system will take the first of three pictures. When prompted, move the slide to the left or right and click **Take Second Reference**. Take a third reference after moving the slide up or down.
- **4.** If the picture looks like a good brightfield reference image, click **Accept Picture**. If not, reject it and start over.

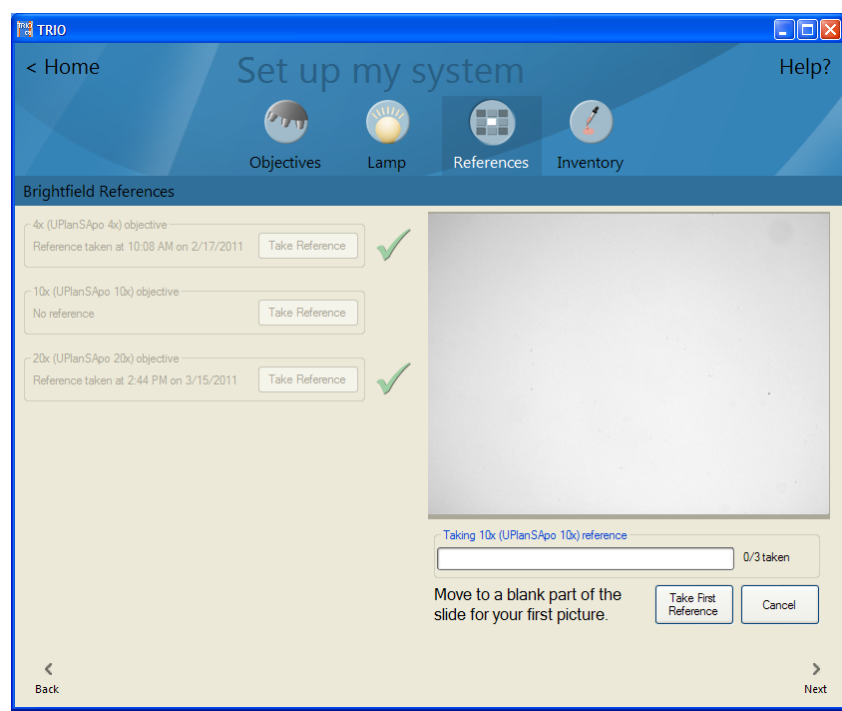

*Figure 4. References Setup*

**5.** Repeat the procedure for each of the objectives. When all objectives have green check marks, click **Next** or **Inventory** to customize your Stain Inventory 11.

#### **5.4 Stain Inventory**

- **1.** The **Stain Inventory** panel lets you manage the number of stain examples that you have saved. Simply select the samples you no longer wish to keep and click the **Remove Selected Example** button. Removing a stain from this list does not affect existing experiments; it only removes the stain from the list of available stains when making new experiments.
- **2.** Use the options in the **Show box** to select the kinds of examples you want to see: brightfield stains, fluorescent stains (fluorophores), and tissue examples.

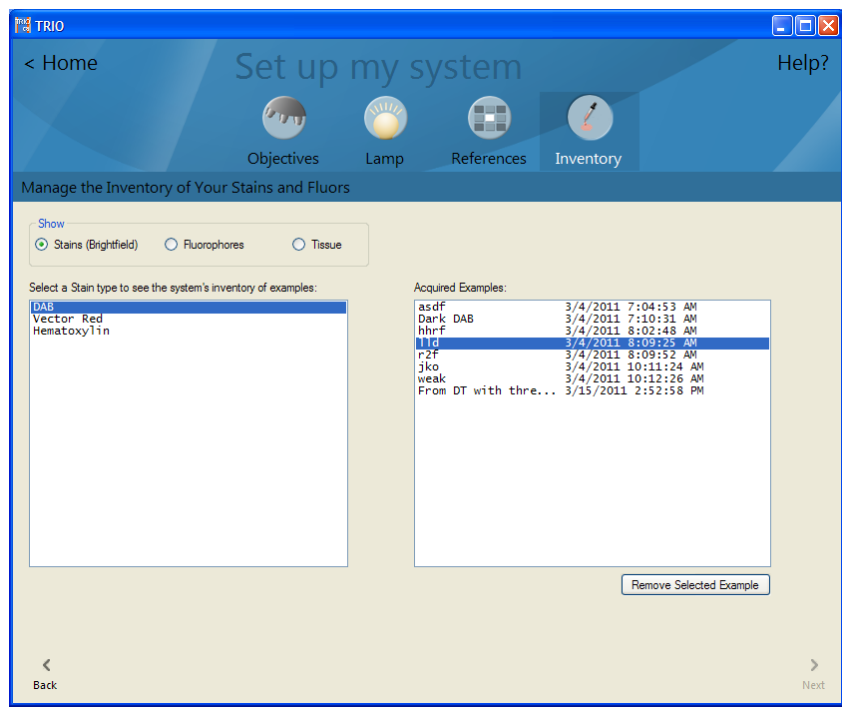

*Figure 5. Stain Inventory Setup*

**3.** System setup is now complete. Click the **Home** button to exit setup.

### **6 Create An Experiment**

This section provides instruction on how to configure and save experiments. Click on **Create an** experiment. The Experiment Details<sup>[13]</sup> window appears.

**Note:** Creating an experiment is separate from your regular data collection process. You don't need to do this every time you acquire images with TRIO. Most users create an experiment for the first set of slides they want to image, and then copy and adapt that experiment for future experiments. Experiments that you create here can be used many times over to take pictures of compatible slides.

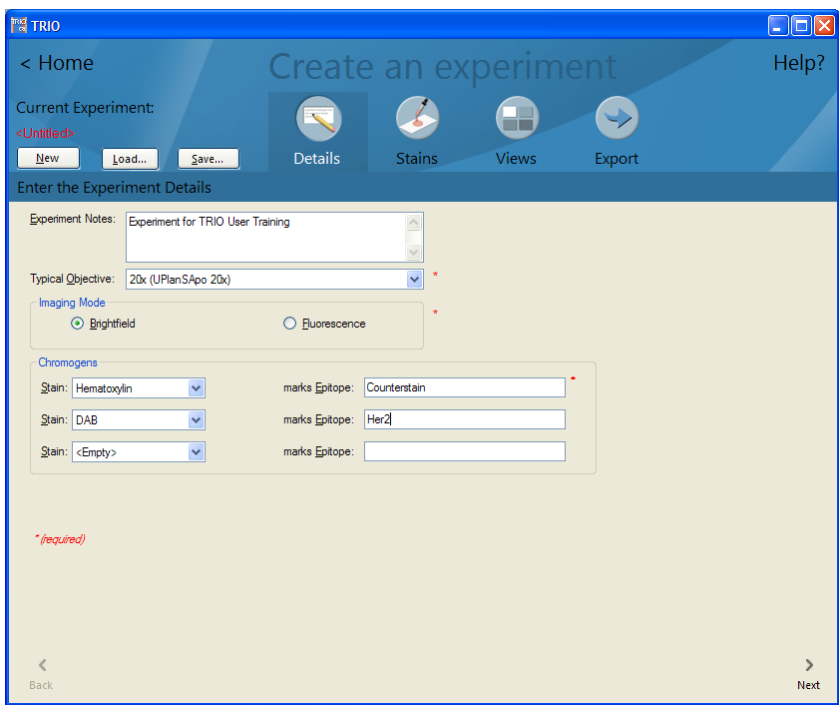

*Figure 6. Experiment Details*

#### **6.1 Experiment Details**

Enter the **Experiment Details**:

- **1.** Enter any notes that will help to further identify this experiment.
- **2.** Select the **Typical Objective**. This is the objective you will most likely use when taking pictures. You can still select a different objective later, but this sets the default for this experiment.
- **3.** For the **Imaging Mode**, select *"Brightfield"* if you want to take pictures in brightfield. Select *"Fluorescence"* if you want to take pictures of slides in fluorescence mode.

- **For taking pictures in Brightfield: For taking pictures in Fluorescence:**
	- **4.** For the **Imaging Mode**, select *"Brightfield"*.
- **4.** For the **Imaging Mode**, select *"Fluorescence."*
- **5.** Select the **Chromogens** in use on your **5.** Choose a **Tissue Type**. You can choose

slides. To do this, first select a **Stain** from the list, then specify the **Epitope** the stain marks. (For example, you might start with "Hematoxylin" and enter "counterstain" as the associated epitope. Then you might select DAB and enter "Her 2" as the epitope.) You can select up to three chromogen/ epitope pairs.

from any of the listed tissue types, or create a new one. Any new tissue type you create will be added to the list.

**6.** Select the **Fluorophores** in use on your slides. To do this, first select a **Fluorophore** from the list, then specify the **Epitope** it marks. You can select up to three fluorophore/epitope pairs.

Click **Next** to proceed to stains selection  $|14|$ .

### **6.2 Stains For The Experiment**

#### **Selecting Stains for Taking Pictures in Brightfield**

- **1.** Click **Select [stain] Example**. If the necessary stains have already been acquired and saved in your stains inventory, then you can choose from the list of available samples. (Or, if you decide not to use any of the saved stain examples, click the **Acquire New** button to acquire and save a new stain, as described in the next step.)
- **2.** From your control slides, place a singly-stained sample of the requested stain on the microscope stage and click **OK**.
- **3.** Select the objective you want to use and confirm that the same objective is selected at the microscope. Focus the image. Find a region on the slide that exhibits a strong stain signal. Make sure light is diverted to the camera port.

**Important Note!** When searching for stains, make sure you do not change the lamp brightness, ND filters, Koehler alignment, etc, as this will invalidate the white references that were acquired during microscope setup.

- **4.** Click **Take Picture**. TRIO will acquire an image.
- **5.** Click **Find Example** and the system will find areas that best represent the stain. These areas will be highlighted in a bright color.
- **6.** If necessary, adjust the threshold of the found stain.
- **7.** Accept or reject the stain example after examining the stain regions. **Tip:** There are buttons located above the image to help with this. You can use the zoom buttons to zoom in/out, or click the **Mask** button to view or hide the regions mask. If you accept the example, enter a name and any notes you want to make about the example. Make sure you enter enough information so you can easily identify this stain example later. When you click **OK**, TRIO saves the stain example in your stains inventory.

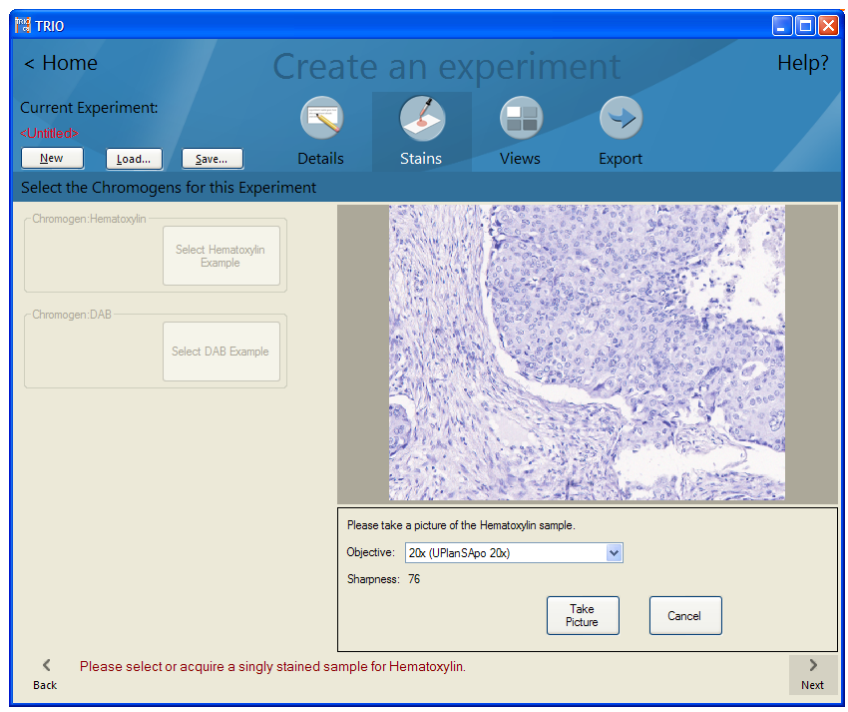

*Figure 7. Select Brightfield Stains*

- **a.** If you see a *"Multiple stains present..."* message, TRIO has found more than one stain species in the image. You may have accidentally used a slide that contained more than one stain. If this is the case, do not use it. Reject the stain and start over using a different *singlystained* slide. If the system found dust or some other endogenous chromagen (like red blood cells) as a stain, then it is ok to pick the correct one. To choose a species, use the **Show Species** and **Keep Valid Species** boxes. Adjust the threshold as needed. Then click **Accept Example** and enter the **Stain Details**. Click **OK** to save the stain example.
- **b.** If you see a *"Wide variation in stain signals present..."* message, TRIO has found a wider than expected range of possible stain targets present in the image. This could be normal for your stain, but there is a lot of variability and you need to tell TRIO which signals are the correct target. Adjust the stains one at a time, choosing which ones to add to (or exclude from) the true stain. This helps for stains like DAB, which may have distinct specific and non-specific signals (both of which you might want to include in the complete stain example).
- **8.** Repeat this process to acquire the remaining stain examples from your other controlslides.

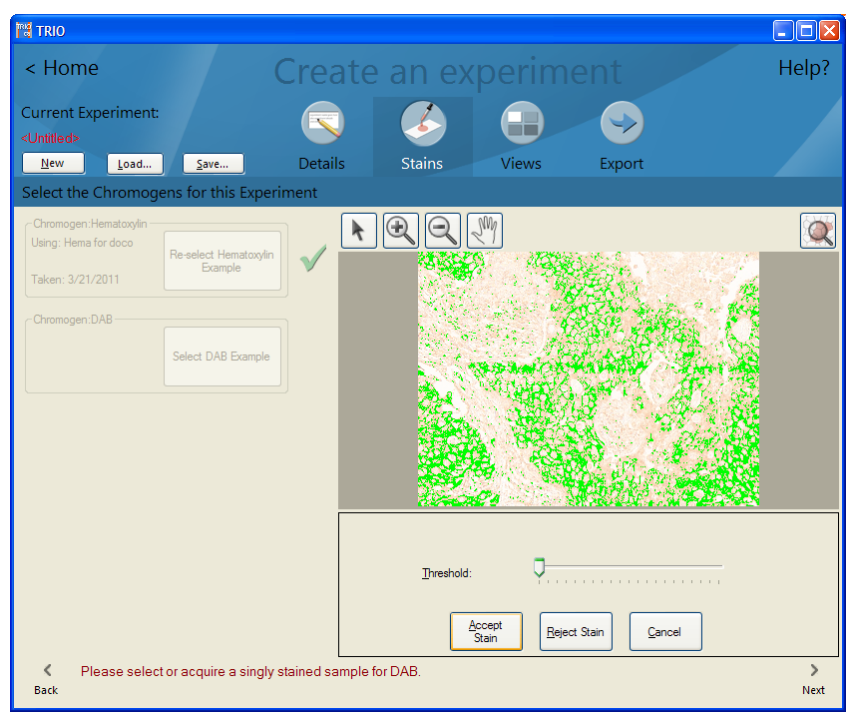

*Figure 8. Finished Selecting Brightfield Stains*

**9.** When you have finished saving stains to your library (indicated by the checkmarks shown above), click **Next** to set up a layout for pictures <sup>19</sup>.

#### **Selecting Stains for Taking Pictures in Fluorescence**

- **1.** Start with your autofluorescence controlslide (i.e., contains no fluorophores). Click **Select [tissue] Example**.
- **2.** If the necessary tissue sample has already been acquired and saved in your tissue samples inventory, then you can choose from the list of available samples of tissue. (Or, if you decide not to use any of the saved tissue samples, click the **Acquire New** button to acquire and save a new tissue sample, as described in the next step.)
- **3.** Place an unstained sample of the tissue on the microscope stage and click **OK** when ready.
- **4.** At the microscope, select the TRIO filter cube.
- **5.** Also at the microscope, select the objective you want to use and confirm that the same objective is selected in the TRIO software. Focus the image. Find a region on the slide that exhibits a strong autofluorescence signal. Make sure light is diverted to the camera port and click **Take Picture**. TRIO will acquire an image.
- **6.** Click **Find Example** and the system will find areas that best represent the tissue. These areas will be highlighted in a bright color. An orange mask showing the autofluorescence will typically cover most of the image.
- **7.** If necessary, adjust the threshold of the found tissue.

**8.** If you think this is a good representation of the autofluorescence, click **Accept Example**. (Or you can reject the image and start over.) If you accept it, enter a name and any notes you want to make about the tissue in the **Tissue Details** dialog box. Make sure you enter enough information so you can easily identify this tissue later. When you click **OK**, TRIO saves the tissue in your tissue samples inventory.

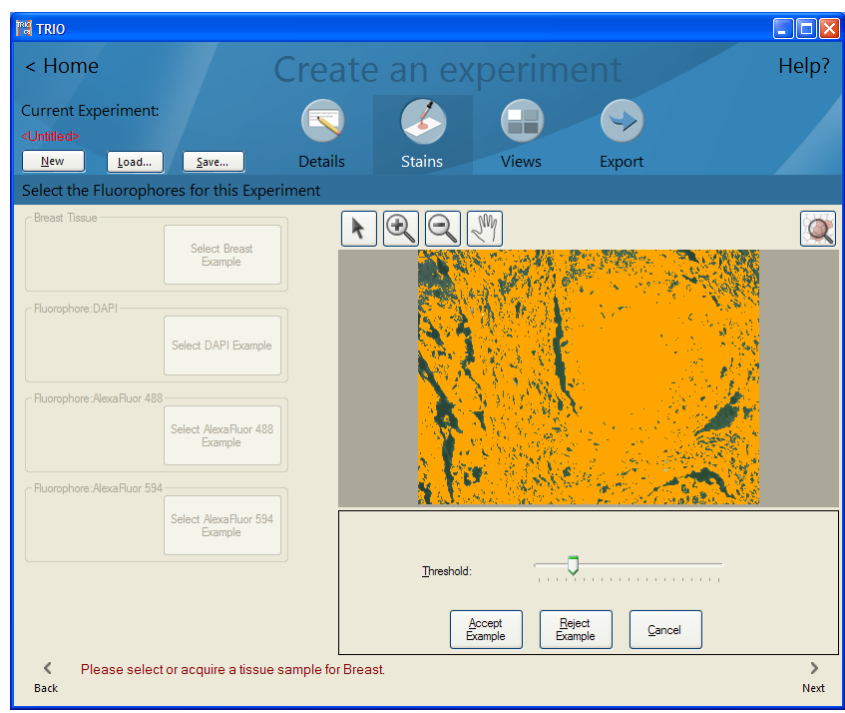

*Figure 9. Select Fluorescent Stains*

- **9.** Now repeat this process for each of the fluorophores used in this experiment, using your other controlslides to acquire each fluorophore. Click on the **Select** button to select or acquire each fluorophore.
- **10.**If the necessary fluorophores have already been acquired and saved in your stains inventory, then you can choose from the list of available fluorophore samples. (Or, if you decide not to use any of these fluorophores, click the **Acquire New** button to acquire and save a new stain, as described in the next step.)
- **11.** Have your controlslides ready and click **Select [fluorophore] Example** and follow the prompts:
	- **a.** From your control slides, place a singly-stained sample of the requested fluorophore on the microscope stage and click **OK**.
	- **b.** After you take each picture, either accept or reject each stain after examining the stain regions. **Tip:** There are buttons located above the image to help with this. You can use the zoom buttons to zoom in/out, or click the **Mask** button to view or hide the regions mask.
	- **c.** If you see a *"Multiple stains present..."* message, TRIO has found more than one stain species in the image. You may have accidentally used a slide that contained more than one stain. If this is the case, do not use it. Reject the stain and start over using a different *singly-stained* slide. If the system found dust or some other endogenous chromagen (like red blood cells) as a stain, then it is ok to pick the correct one. To choose a species, use

the **Show Species** and **Keep Valid Species** boxes. Adjust the threshold as needed. Then click **Accept Example** and enter the **Stain Details**. Click **OK** to save the stain example.

**d.** If you see a *"Wide variation in stain signals present..."* message, TRIO has found a wider than expected range of possible stain targets present in the image. This could be normal for your stain, but there is a lot of variability and you need to tell TRIO which signals are the correct target. Adjust the stains one at a time, choosing which ones to add to (or exclude from) the true stain.

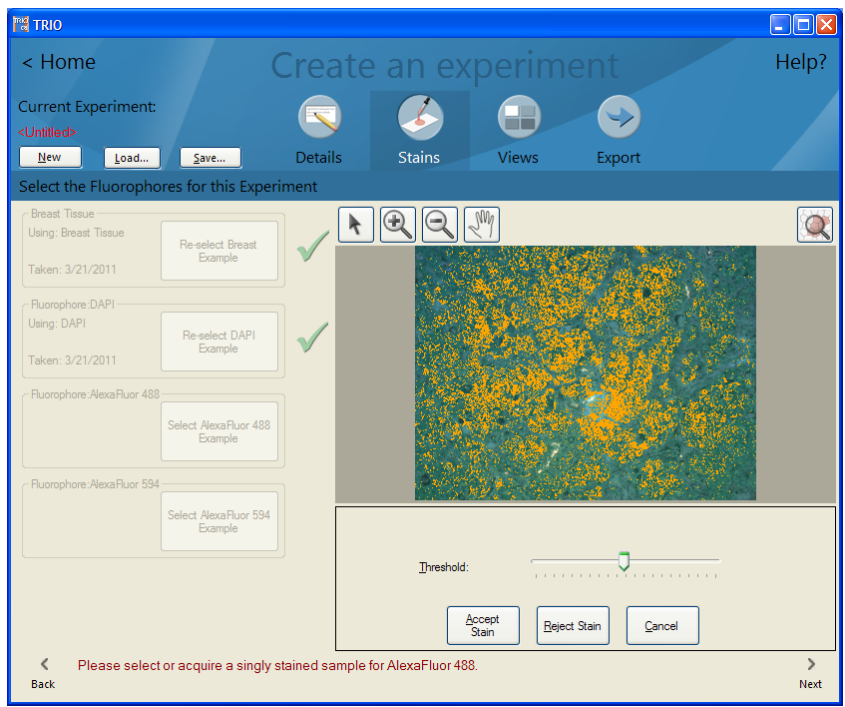

*Figure 10. Finished Selecting Fluorescent Stains*

**12.**When you have finished saving stains to your library (indicated by the check marks shown above), click **Next** to set up a layout for pictures <sup>19</sup>.

#### **6.3 Layout For Acquired Pictures (Views)**

Set up a **layout for acquired pictures**. This determines the image view (i.e., how the images will be displayed when you run the experiment to take or review pictures).

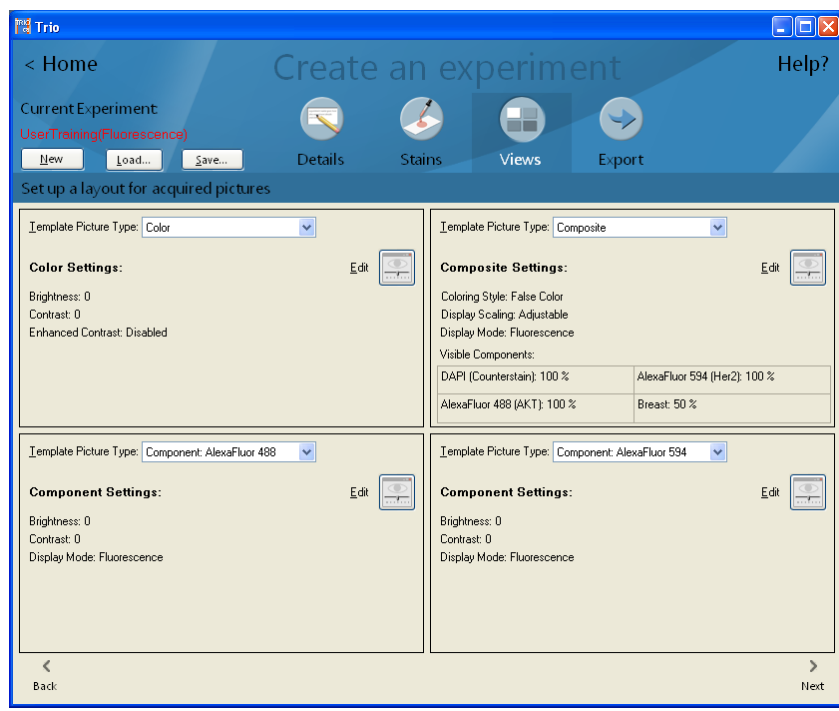

*Figure 11. Select View Types*

- **1.** Select a **Template Picture Type** for each box in the grid. For example, as shown above, you might want to select *"Color"* for the upper-left image. Depending on the number of stains, you might want to select *"Composite"* for the next picture type. Then select a different *"Component"* for the remaining two boxes in the grid.
- **2.** Color images can be edited: You can change the brightness, contrast, and whether or not to use enhanced contrast, which will sharpen up images that are weakly stained, but will oversaturate strongly stained ones.
- **3.** Components can also be edited: You can change the brightness and contrast as well as toggle the display mode between brightfield and fluorescence.
- **4.** For a composite view, you can click its **Edit** button to select the following settings in the **View Editor**:
- **a.** Show it as *"Brightfield"* or *"Fluorescence."*
- **b.** Choose the **Component Display Color**: Selecting *"True Color"* displays each component in its original color (i.e., the color you see when looking through the microscope eyepiece). Selecting *"False Color"* assigns either red, green, or blue to each of the components, which can often help with the clarity of each displayed component. (Autofluorescence is always displayed in greyscale.)
- **c.** In the **Component Visibility** box, select *"True Strength"* or *"Adjustable."* Selecting "Adjustable" lets you adjust the display strength of each component (i.e., dim overpowering signals and/or brighten weaker signals).
- **d.** The **Reset to Default** button returns the display of any image back to the defaults that were selected when the experiment was created. **Figure** 12. View Editor

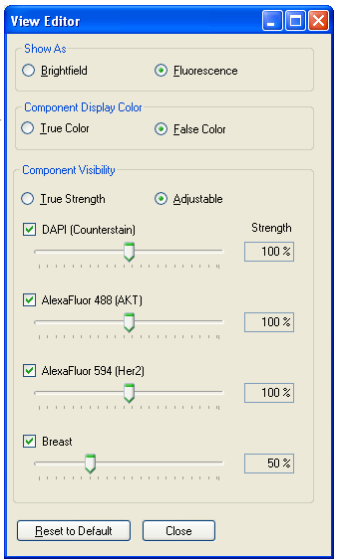

**5.** When finished with layout setup, click **Next** to select export settings 20.

#### **6.4 Export Settings For The Experiment**

Select **Export Settings**:

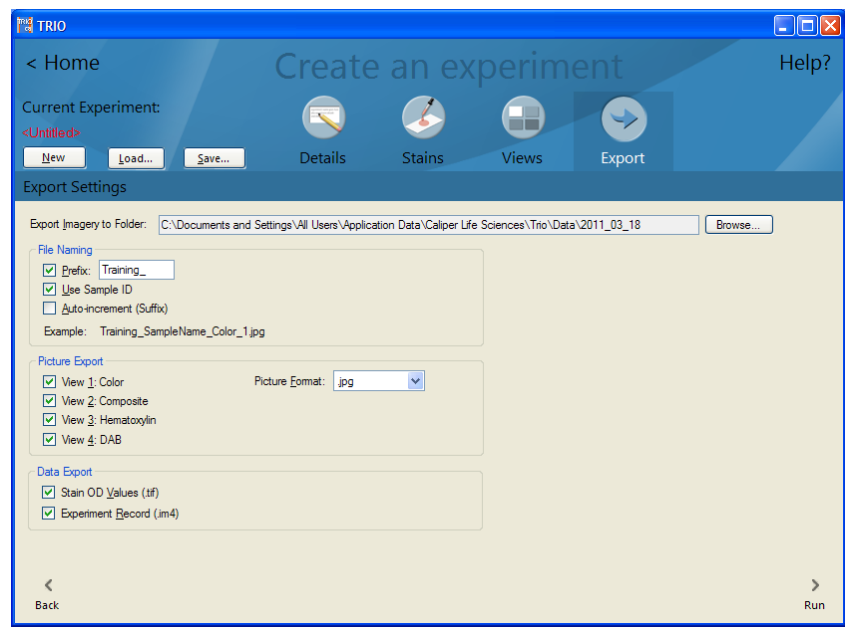

*Figure 13. Select Export Settings*

**Note:** TRIO automatically saves all acquired data as Experiment Record (.im4) files in the default TRIO data folder, which was selected during installation of the TRIO software. Experiment records can be opened in TRIO; they contain all of the original imagery data needed to review images. The export settings you select in this window set the defaults —of the current experiment—for exporting *additional* pictures and data to *any* folder of your choice.

- **1. Export Imagery to Folder:** Click the **Browse** button to select the drive location to which you want to export the images and data acquired when you run this experiment. (This can be any location of your choice, including a thumb drive or network folder.)
- **2.** Select **File Naming** options:
	- **a.** Check the **Prefix** box and enter a prefix if you want each exported file name to begin with a prefix.
	- **b.** Check the **Use Sample ID** box if you want to include the sample ID in the exported file names. You will be prompted to enter the sample ID later when you run the experiment.
	- **c.** Check the **Auto-increment (suffix)** box if you want to add a sequential number to the end of each exported image.
- **3.** Select **Picture Export** options: Choose which pictures you want to export, and choose a **Picture Format**. You can select any combination (or none) of the pictures to export.
- **4.** There are two **Data Export** options:
	- **a. Stain OD Values:** Select this option if you want to save a tif stack of component data for analysis using third party analysis software. In Fluorescence mode, this is called **Fluorophore Signal Values** and the values are counts normalized for exposure times.
	- **b. Export Experiment Record (.im4):** Every picture TRIO captures gets saved automatically in the TRIO data directory. Select this option if you want to save a duplicate set of images in some other location that you specify. This is useful if you want to send a duplicate copy of your images to a thumb drive or network folder for use at another computer that also has the TRIO software. You can also import im4 files into inForm for further analysis.

#### **6.5 Save the Current Experiment**

- **1.** Click the **Save** button located on the button bar. Or click the **Run** button at the bottom of the window if you want to save and run the experiment right away.
- **2.** In Windows XP, the default directory for saving experiments is **C:\Documents and Settings\All Users\Application Data\Caliper Life Sciences\Trio\Experiments**. In Windows 7, the default directory is **C:\ProgramData\Caliper Life Sciences\Trio**.
- **3.** Name the experiment and click **Save**.

### **7 Run An Experiment**

This section provides instruction on how to run experiments. Click on **Run an experiment**.

If you haven't loaded an experiment yet this session, the file open dialog box opens for you to choose the experiment you want to run. If you just created an experiment, it will load automatically in the **Live**  $W$ indow $\sqrt{23}$ .

#### **7.1 Live Window**

- **1.** If you are using dual monitors, you can maximize the **Live Window** on the secondary monitor. If the **Live Window** is closed, clicking the **Live** button will open it again.
- **2.** Place the slide from which you want to take pictures on the microscope stage. Choose your objective and focus the image. Make sure you set the objective in the **Live Window** to match the objective you selected on the microscope.
- **Important Note!**When searching the slide, make sure you do not change the lamp brightness, ND filters, Koehler alignment, etc, as this will invalidate the white references that were acquired during microscope setup.

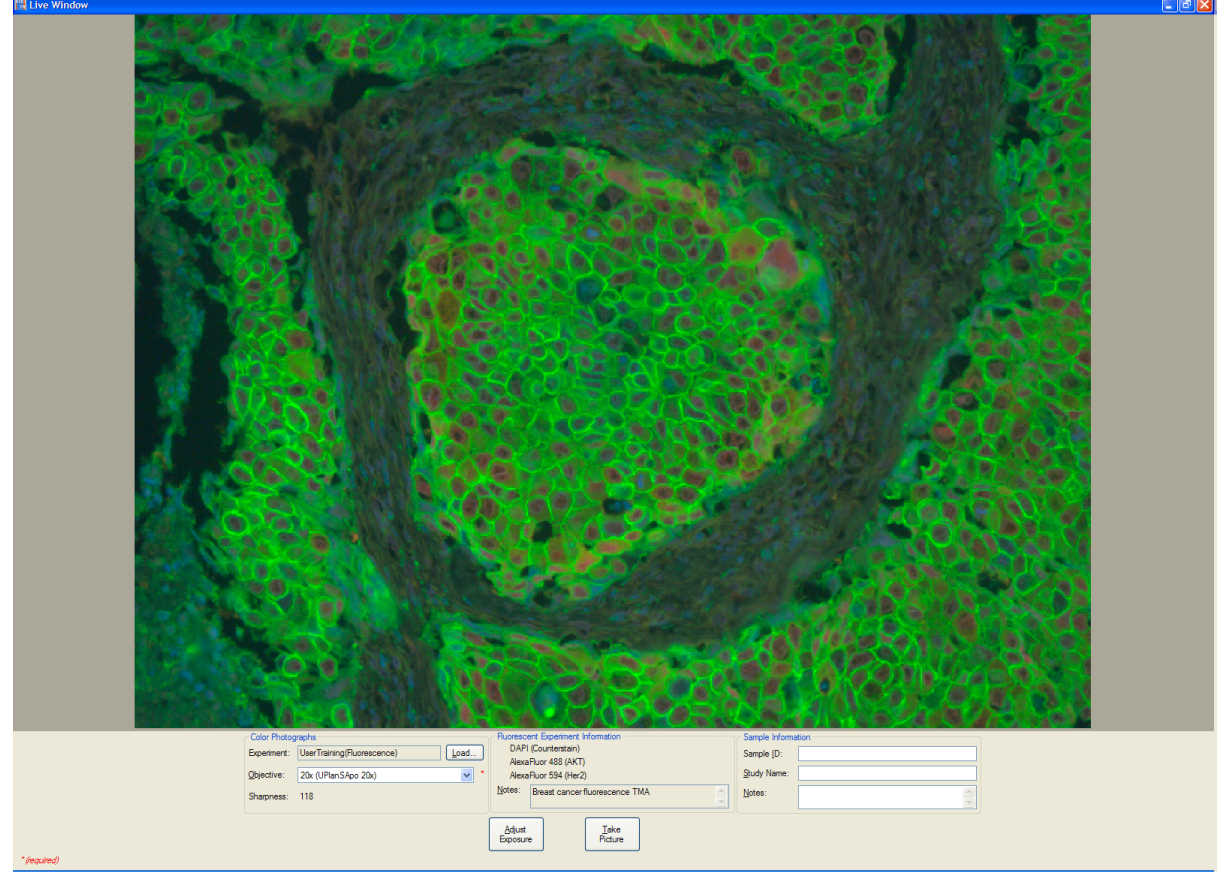

**3.** Make sure light is diverted to the camera port. The live view of the slide should appear.

*Figure 14. Live Window*

- **4.** Make sure the correct **Objective** is selected and enter any desired **Sample Information**.
- **5.** In *Fluorescence* mode, if you see saturated regions (areas covered by a red mask) in the image, or the image is very dark, the live view is over- or under-exposed. Click the **Adjust Exposure** button to correct the exposure level. Note that TRIO automatically exposes the real multispectral image regardless of the live view exposure.

#### **7.2 Take Multispectral Pictures**

- **1.** To take a multispectral picture, click **Take Picture.** The system will acquire and display a multispectral image in the **Live Window.** It also sends color, composite, and component images (based on the preferences you selected earlier) to the image display view.
- **2.** If you like this picture, fill in the **Sample Information** fields and click **Keep Picture**. Or if you want to try again, click **Discard Picture.**
- **3.** When you keep a picture, the **Export Settings**  $\boxed{20}$  window reappears in case you want to adjust the export settings for this multispectral image information.

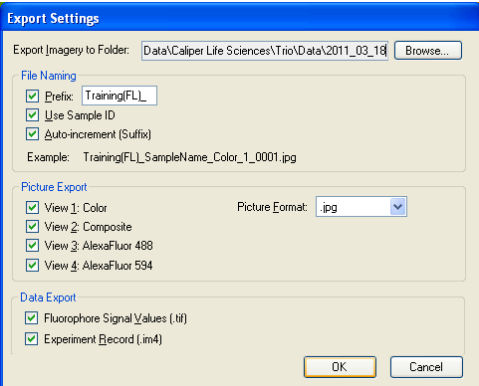

*Figure 15. Picture Export Settings*

**4.** When you click **OK** to export, the images are saved and exported to the selected folder. The images are cleared from the **Image Display Window**  $[24]$ , but the live image remains for you to take more pictures.

#### **7.3 Image Display Window**

The **Image Display Window** can display either *"all views"* or *"single view"* of the captured image. In *all views*, you can see four different representations of the current image. For example, *View 1* (upper-left) might show the color (RGB) image; *View 2* could show a composite image; *View 3* and *View 4* could each show a different fluorophore component.

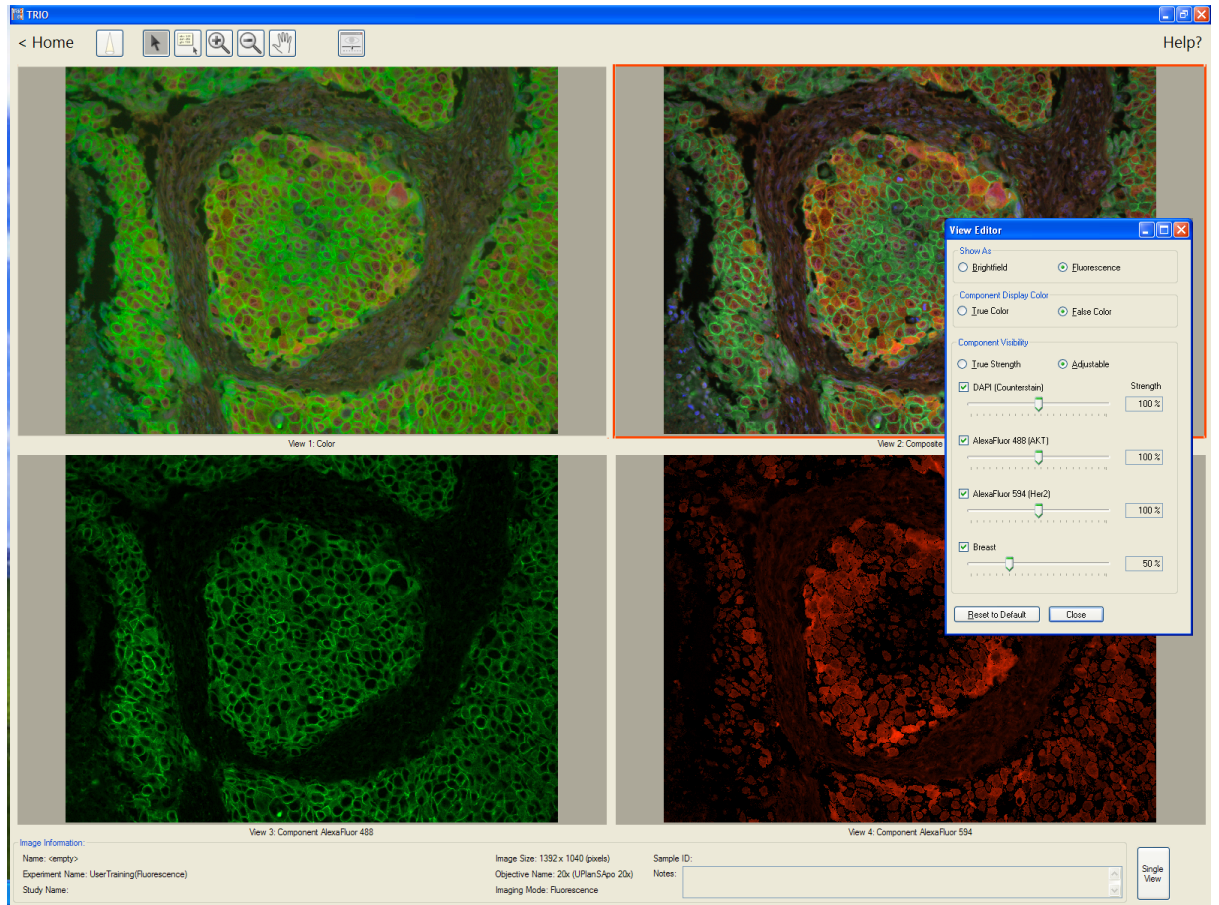

*Figure 16. Displayed Images*

You can switch any image to single view by double-clicking on the image or clicking the **Single View** button. Cycle through the images by clicking **Next–>**. Click the **All Views** button or double-click again to return to *all views*.

If you want to adjust an image's display, select the image and click the **View Editor** [20] **Dutton**.

You can also access many image functions by right-clicking on an image. These functions include Save, Copy to Clipboard, Zooming, toggle Single View and All Views, and Adjust View Settings.

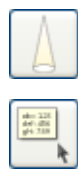

Click the **Live Window** tool to display the live window.

Click the **Component Data** tool to examine the signal intensity at specific locations throughout the images. For composite and component images, the signal intensity of each marker is given. For the color image, signal intensity is expressed as Red, Green, Blue.

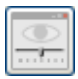

Click the **View Editor** tool to adjust the display of any image. For composite images, try toggling between the brightfield and fluorescence views for a higher definition view of certain structures, or try switching between true color and false color. For component colors, adjusting the contrast and brightness can help improve the image. And you can always click **Reset to Default** to undo your changes.

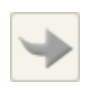

Click the **Export** tool if you have modified the image display settings and you want to save the new images. This willsave the images as well as a new experiment record.

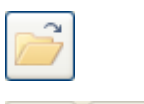

Wh

Click the **Load** tool (available in review mode only) whenever you want to load an im4 file to view images.

The **Zoom** and **Pan** tools can be synchronized in all views mode by holding down the shift key.

### **8 Take Color Pictures**

- **1.** If you only want to take a color picture (not a multispectral image), return to the **Home** window and select the **Take color pictures** option.
- **2.** The live window opens. Focus the image. Choose the objective you are using.
- **3.** You can now click the **Take Picture** button.
- **4.** TRIO will take a color picture and display it in the **Live Window** and the **Image Display Window** shown below. (If the **Live Window** is closed, you can open it again by clicking the **Live** button.)

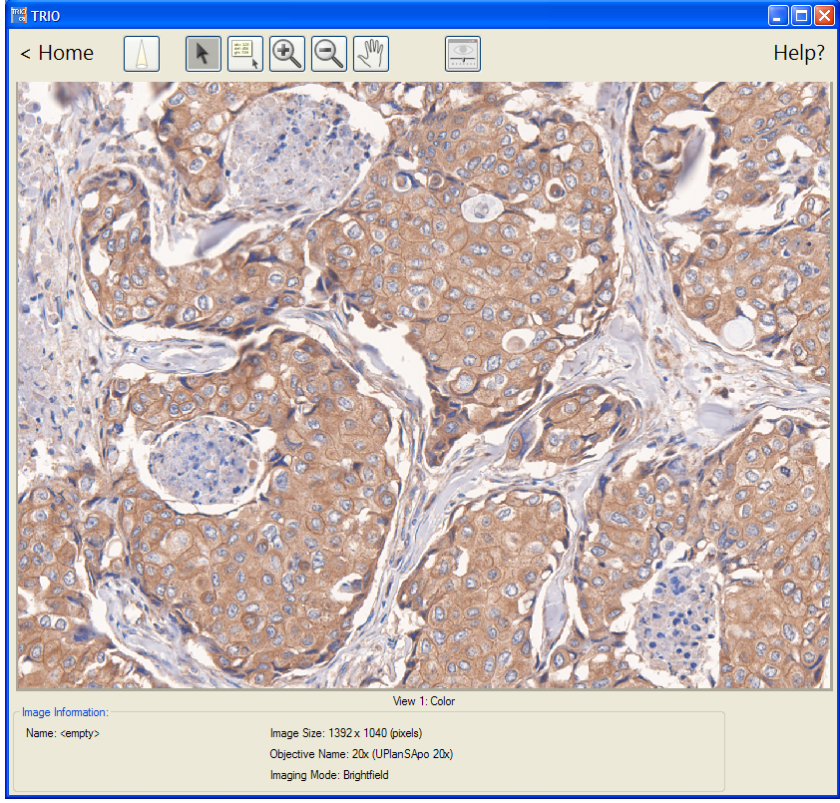

*Figure 17. Live Color Photo*

- **5.** If you like this picture, click **Keep Picture** in the **Live Window**. Or if you want to try again, click **Discard Picture**.
- **6.** When you click **Keep Picture**, the **Save Image As** dialog opens for you to name the file and select its location. The image is cleared from the **Image Display Window**, but the live image remains in case you want to take more pictures.

### **9 Review Captured Data**

- **1.** At the **Home** window, click **Review Captured Data** to open the **Image Display Window**.
- **2.** In the **Select Experiment Record** dialog box, locate the experiment record.im4 file that contains the images you want to open. (TRIO can only open images that are saved in experiment record files.)
- **3.** Select the file and click **Open**. The images will display in the **Image Display Window**, just as they were saved.

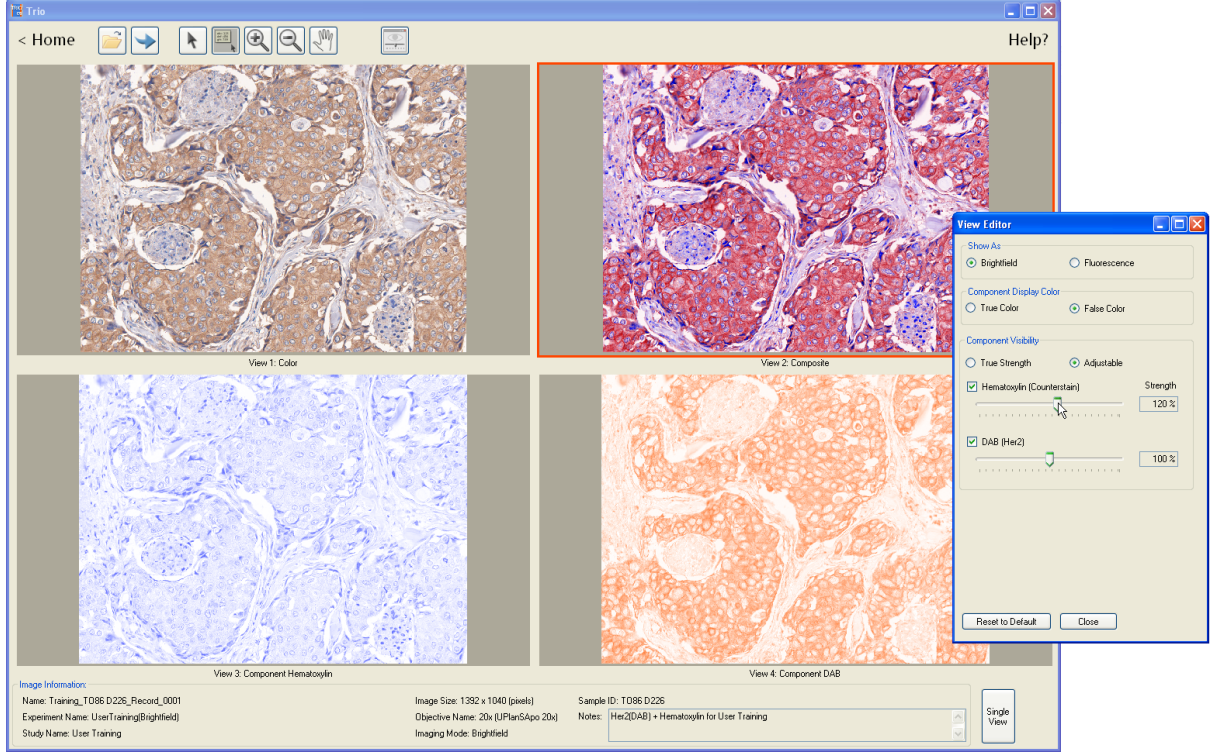

**4.** You can adjust and export the images that you see.

*Figure 18. Image Display Window*

### **10 CRi Software EULA**

The following is an agreement (the "Agreement") between you and Cambridge Research  $\&$ Instrumentation Inc., 35-B Cabot Road, Woburn, MA 01801 ("CRI") for software known as TRIO and its accompanying documentation (collectively, the "Software"). By clicking "I accept the terms in the License Agreement," you agree to the following terms and conditions. If you do not agree to all of the terms and conditions in this Agreement, you may not install or use the Software.

**1. Single Use License.** The Software is licensed to you and not sold. Subject to the terms and conditions of this Agreement, CRI hereby grants to you a restricted, non-exclusive, non-transferable, non-assignable, non-sublicensable and revocable license to use, for your internal purposes only, the executable code version of the Software and the accompanying documentation in hard copy or electronic format. CRI RESERVES ALL RIGHTS NOT EXPRESSLY GRANTED BY THIS AGREEMENT.

**2. Specific Restrictions.** You may use the Software only on a single computer. You may make only one (1) copy of the Software, solely for backup purposes. You may not decompile, reverse engineer, disassemble, alter, modify, translate, adapt, decipher, or determine the source code or create derivative works of, the Software.

**3. Ownership of Software.** CRI and/or its suppliers own all right, title and interest, including all copyrights, trademarks, tools, know-how, and processes in and to the Software. The Software contains confidential information and trade secrets of CRI. You (i) acknowledge, and agree not to contest, CRI's rights in the Software; (ii) agree not to disclose to anyone, or allow anyone access to, the Software; and (iii) agree not to disclose any confidential information of CRI regarding the Software or that is otherwise disclosed to you in connection with this Agreement. You recognize that the covenants contained in Sections 1,2,3 and 4 hereof are reasonable and necessary to protect the legitimate interests of CRI, that CRI would not have entered into this Agreement in the absence of such covenants, and that your breach or threatened breach of such covenants shall cause CRI irreparable harm and significant injury, the amount of which shall be extremely difficult to estimate and ascertain, thus, making any remedy at law or in damages inadequate. Therefore, you agree that CRI shall be entitled, without the necessity of posting of any bond or security, to the issuance of injunctive relief by any court of competent jurisdiction enjoining any breach or threatened breach of such covenants and for any other relief such court deems appropriate. This right shall be in addition to any other remedy available to CRI at law or in equity.

**4. Transfer Restrictions.** The Software is licensed only to you. The Software may not be transferred to anyone without the prior written consent of CRI. The terms and conditions of this Agreement shall bind any CRI-authorized transferee of the Software. You may not transfer, assign, rent, lease, lend, sell, grant a security interest in, sublicense or otherwise dispose of the Software, on a temporary or permanent basis, except for a CRI-authorized transfer as stated above.

**5. Termination.** The license granted in Section 1 above is effective until terminated. This Agreement is conditioned upon your continued compliance with the terms and conditions hereof and will terminate automatically without notice from CRI if you fail to comply with any term or condition of the Agreement. Furthermore, CRI may terminate this Agreement at any time upon thirty (30) days notice. Upon termination of this Agreement, you shall immediately destroy all copies of the Software (including all accompanying documentation) and any other confidential and proprietary information you have received during or in connection with this Agreement.

**6. Limited Warranty.** CRI warrants that the media on which the Software is provided will be free

from defects in materials and faulty workmanship under normal use for a period of ninety (90) days from the date of delivery. Your exclusive remedy under this Section 6 shall be, at CRI's option, a refund of the price paid for the Software or replacement of the media on which the Software was provided so long as that media has been returned to CRI under a CRI-issued return authorization. CRI shall have no responsibility to replace media damaged by accident, abuse or misapplication.

**7. No Other Warranties.** EXCEPT FOR THE LIMITED WARRANTY STATED IMMEDIATELY ABOVE, THE SOFTWARE IS PROVIDED "AS IS" WITHOUT WARRANTY OF ANY KIND, AND CRI EXPRESSLY DISCLAIMS ANY AND ALL IMPLIED WARRANTIES, INCLUDING WITHOUT LIMITATION ANY WARRANTY OF MERCHANTABILITY, FITNESS FOR A PARTICULAR PURPOSE OR NON-INFRINGEMENT OF THIRD PARTY RIGHTS. CRI DOES NOT REPRESENT OR WARRANT THAT THE RESULTS OR THE USE OF THE SOFTWARE WILL BE CORRECT, ACCURATE OR RELIABLE, OR THAT THE SOFTWARE WILL OPERATE UNINTERRUPTED OR ERROR-FREE, OR THAT DEFECTS IN THE SOFTWARE WILL BE CORRECTED. YOU ASSUME ALL RISK ASSOCIATED WITH THE USE, RESULTS AND PERFORMANCE OF THE SOFTWARE.

**8. Limitation of Liability.** IN NO EVENT SHALL CRI, ITS AFFILIATES OR SUPPLIERS, OR THEIR RESPECTIVE EMPLOYEES, OFFICERS OR AGENTS, BE LIABLE FOR ANY DAMAGES ARISING OUT OF THE USE OR INABILITY TO USE THE SOFTWARE, INCLUDING WITHOUT LIMITATION INCIDENTAL, SPECIAL, CONSEQUENTIAL, PUNITIVE, EXEMPLARY, INDIRECT OR DIRECT DAMAGES (INCLUDING WITHOUT LIMITATION DAMAGES FOR LOSS OF PROFITS, LOSS OF DATA, RE-RUN TIME, INACCURATE INPUT, WORK DELAYS, BUSINESS INTERRUPTION OR ANY OTHER COMMERCIAL DAMAGES OR LOSSES), WHETHER IN AN ACTION IN CONTRACT, TORT (INCLUDING NEGLIGENCE AND STRICT LIABILITY) OR OTHERWISE, AND EVEN IF CRI HAS BEEN ADVISED OF THE POSSIBILITY OF SUCH DAMAGES, AND REGARDLESS OF WHETHER ANY REMEDY FAILS OF ITS ESSENTIAL PURPOSE. CRI's AGGREGATE LIABILITY ARISING OUT OF OR RELATING TO THIS AGREEMENT, FOR ANY AND ALL DAMAGES THAT YOU MIGHT INCUR (REGARDLESS OF THE FORM OF ACTION GIVING RISE TO SUCH LIABILITY, WHETHER IN CONTRACT, TORT OR OTHERWISE) SHALL NOT EXCEED [ONE HUNDRED DOLLARS (\$100)]. Some jurisdictions do not allow the exclusion or limitation of liability for consequential or incidental damages. In such jurisdictions, our liability is limited to the greatest extent permitted by law, or the amount you paid for your purchase, whichever is less.

**9. U.S. Government End Users.** The Software qualifies as commercial computer software for purposes of the Federal Acquisition Regulations (FAR) §52.227-19 and the Department of Defense Supplement to the FAR (DFARS) §52.227.7013. If the Software is acquired by a civilian government agency, it is furnished with only the minimum Restricted Rights provided by FAR 52.227-19. If the Software is acquired by a military agency, it is furnished with only the minimum Restricted Rights provided by DFARS 52.227-7013(c)(1)(ii).

**10. Miscellaneous.** This Agreement contains the entire agreement of the parties with respect to the subject matter hereof and supersedes any proposal or prior agreement, written or oral, and any other communications between the parties relating to the subject matter hereof. No modification or waiver of any provision of this Agreement shall be effective unless in writing and signed by the parties. No delay or failure on the part of any party in exercising any right under this Agreement shall impair any such right or any remedy of such party, nor shall it be construed to be a waiver of any continuing breach or default under this Agreement. In the event any provision of this Agreement is held to be

unenforceable, the remaining provisions of this Agreement will remain in full force and effect. This Agreement shall be governed by the laws of the State of New York without regard to principles of conflicts of laws. Any disputes relating hereto shall be adjudicated only in the state or federal courts in New York County, New York State, and you hereby consent to the exclusive jurisdiction of those courts. This Agreement shall not be governed by the United Nations Convention on Contracts for the International Sale of Goods, the application of which is expressly excluded. You may not use the Software for any unlawful purpose nor export or re-export the Software except as authorized by law.

#### **TIFF module: inForm uses the LibTIFF 3.7.0 library (http://www.libtiff.org/misc.html)**

The TIFF module used is Copyright © 1988-1997 Sam Leffler Copyright © 1991-1997 Silicon Graphics, Inc.

Permission to use, copy, modify, distribute, and sell this software and its documentation for any purpose is hereby granted without fee, provided that (i) the above copyright notices and this permission notice appear in all copies of the software and related documentation, and (ii) the names of Sam Leffler and Silicon Graphics may not be used in any advertising or publicity relating to the software without the specific, prior written permission of Sam Leffler and Silicon Graphics.

THE SOFTWARE IS PROVIDED "AS-IS" AND WITHOUT WARRANTY OF ANY KIND, EXPRESS, IMPLIED OR OTHERWISE, INCLUDING WITHOUT LIMITATION, ANY WARRANTY OF MERCHANTABILITY OR FITNESS FOR A PARTICULAR PURPOSE.

IN NO EVENT SHALL SAM LEFFLER OR SILICON GRAPHICS BE LIABLE FOR ANY SPECIAL, INCIDENTAL, INDIRECT OR CONSEQUENTIAL DAMAGES OF ANY KIND, OR ANY DAMAGES WHATSOEVER RESULTING FROM LOSS OF USE, DATA OR PROFITS, WHETHER OR NOT ADVISED OF THE POSSIBILITY OF DAMAGE, AND ON ANY THEORY OF LIABILITY, ARISING OUT OF OR IN CONNECTION WITH THE USE OR PERFORMANCE OF THIS SOFTWARE.

#### **12. This software uses the Vigra 1.6.0 library (http://hci.iwr.uni-heidelberg.de/vigra/)**

This software includes machine-executable object code generated by a source language processor from the Vigra libraries covered by the VIGRA license. These libraries have not been modified by CRI and all rights are reserved by the copyright holder. This software is provided "as is" without express or implied warranty, and with no claim as to its suitability for any purpose.

The Vigra library is Copyright © 2008, Ulrich Kothe, Heidelberg Collaboratory for Image Processing

The VIGRA License

=================

(identical to the MIT X11 License)

Permission is hereby granted, free of charge, to any person obtaining a copy of this software and associated documentation files (the "Software"), to deal in the Software without restriction, including without limitation the rights to use, copy, modify, merge, publish, distribute, sublicense, and/or sell copies of the Software, and to permit persons to whom the Software is furnished to do so, subject to the following conditions:

The above copyright notice and this permission notice shall be included in all copies or substantial portions of the Software.

THE SOFTWARE IS PROVIDED "AS IS", WITHOUT WARRANTY OF ANY KIND EXPRESS

OR IMPLIED, INCLUDING BUT NOT LIMITED TO THE WARRANTIES OF MERCHANTABILITY, FITNESS FOR A PARTICULAR PURPOSE AND NONINFRINGEMENT. IN NO EVENT SHALL THE AUTHORS OR COPYRIGHT HOLDERS BE LIABLE FOR ANY CLAIM, DAMAGES OR OTHER LIABILITY, WHETHER IN AN ACTION OF CONTRACT, TORT OR OTHERWISE, ARISING FROM, OUT OF OR IN CONNECTION WITH THE SOFTWARE OR THE USE OR OTHER DEALINGS IN THE SOFTWARE.

#### **13. This software uses the Boost 1.35.0 library (http://www.boost.org/ )**

This software includes machine-executable object code generated by a source language processor from the Boost libraries covered by the Boost license. These libraries have not been modified by CRI and all rights are reserved by the copyright holder. This software is provided "as is" without express or implied warranty, and with no claim as to its suitability for any purpose.

#### **14. This software uses the Quan 1.0.0 library (https://lists.sourceforge.net/lists/listinfo/quanmatters)**

This software includes machine-executable object code generated by a source language processor from the Quan libraries covered by the Boost license. These libraries have not been modified by CRI and all rights are reserved by the copyright holder. This software is provided "as is" without express or implied warranty, and with no claim as to its suitability for any purpose.

#### **The Boost license is reproduced below:**

Boost Software License - Version 1.0 - August 17th, 2003

Permission is hereby granted, free of charge, to any person or organization obtaining a copy of the software and accompanying documentation covered by this license (the "Software") to use, reproduce, display, distribute, execute, and transmit the Software, and to prepare derivative works of the Software, and to permit third-parties to whom the Software is furnished to do so, all subject to the following:

The copyright notices in the Software and this entire statement, including the above license grant, this restriction and the following disclaimer, must be included in all copies of the Software, in whole or in part, and all derivative works of the Software, unless such copies or derivative works are solely in the form of machine-executable object code generated by a source language processor.

THE SOFTWARE IS PROVIDED "AS IS", WITHOUT WARRANTY OF ANY KIND, EXPRESS OR IMPLIED, INCLUDING BUT NOT LIMITED TO THE WARRANTIES OF MERCHANTABILITY, FITNESS FOR A PARTICULAR PURPOSE, TITLE AND NON-INFRINGEMENT. IN NO EVENT SHALL THE COPYRIGHT HOLDERS OR ANYONE DISTRIBUTING THE SOFTWARE BE LIABLE FOR ANY DAMAGES OR OTHER LIABILITY, WHETHER IN CONTRACT, TORT OR OTHERWISE, ARISING FROM, OUT OF OR IN CONNECTION WITH THE SOFTWARE OR THE USE OR OTHER DEALINGS IN THE SOFTWARE.

Should you have any question concerning this Agreement, you may contact CRI by writing to CRI, 35- B Cabot Road, Woburn, MA 01801. You may also call 1-800-383-7924 in the US or +1-781-935-9099 elsewhere.

### **Warranty**

Caliper Life Sciences, Inc. warrants its Trio software for a period of one (1) year from date of shipment against defects in material and/or workmanship, provided its installation, application, and maintenance are within specifications. Normal wearing parts are excluded. This warranty covers only items manufactured by Caliper. Caliper will correct, by repair or replacement -- at its option and its expense -- any proved defects in items of its manufacture, subject to above, provided immediate written notice of such defects is given.

Avalid Return Materials Authorization (RMA) must be obtained by contacting Caliper before items may be returned to the factory. Repair or replacement will be provided F.O.B. (Freight On Board) at Caliper's factory. The total financial obligation of Caliper, under this warranty, does not exceed the purchase price of the items of its manufacture as set forth on normal pricing schedules. We will not assume any expense or liability for repairs made by others without our prior written consent.

This warranty is void and Caliper will be free from all obligations hereunder if the items of its manufacture have been misused, reprocessed or reused, repaired or modified without our written consent. Caliper assumes no liability for damages or injuries resulting from the misuse, misapplication, or unauthorized repair or modification of its equipment.

We assume no liability to users of our equipment or to any other person or persons for special or consequential damages of any kind and from any cause arising out of or in any way connected with the use of the equipment. All warranty and post-warranty service is nontransferable from the original shipping address to another without the prior written consent of Caliper.

#### TO PLACE AN ORDER OR RECEIVE TECHNICAL ASSISTANCE

For more information, contact Caliper or your local authorized Caliper distributor:

Caliper Life Sciences, Inc. 68 Elm Street, Hopkinton, MA, 01748, USA

(Phone) 508-435-9500 (Fax) 508-435-3439 (Email) techsupport@CaliperLS.com

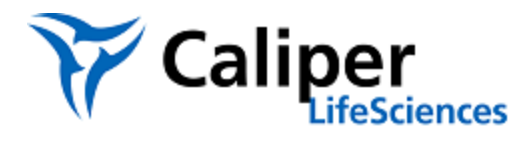

Trio is a trademark of Caliper Life Sciences, Incorporated.

All other trademarks or registered trademarks are the property of their respective owners.

© 2011 Caliper Life Sciences, Inc. All rights reserved.

Document Part No. 132604 Rev. 00